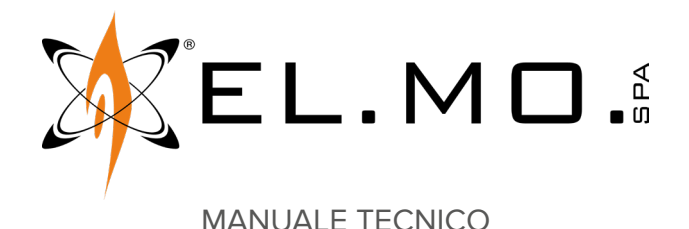

# **VISIO2K**

**Rivelatore DT wireless (IR + videoanalisi) per sistemi antintrusione NG-TRX**

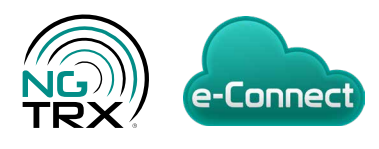

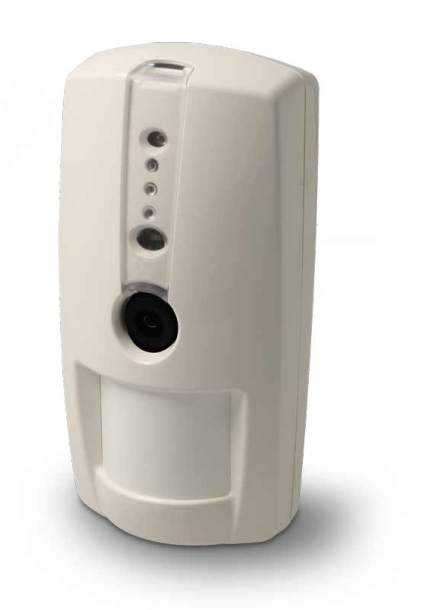

Destinatario istruzioni: (U) Utilizzatore | | | Installatore

### **1 DESCRIZIONE**

VISIO2K è un rivelatore wireless a doppia tecnologia della famiglia NG-TRX.

Il dispositivo rivela le condizioni di allarme, manomissione e mascheramento video effettuando un'analisi del movimento sulle immagini riprese.

VISIO2K include due sezioni (IR e video) che lavorano in AND. **Sezione infrarosso (IR)**: sensore PIR digitale con lente multifocale protetta dalla luce bianca.

**Sezione video**: videocamera con funzione antimascheramento video. Adattamento automatico alle condizioni di illuminazione (funzionamento video giorno/notte) tramite sensore IR e illuminatore.

Il dispositivo può essere alimentato

- da sola batteria: in questo caso la videoanalisi è attivata solo in seguito ad un allarme IR;
- da batteria e da alimentazione esterna aggiuntiva: in questo caso la videoanalisi è mantenuta sempre attiva.

VISIO2K è configurabile tramite il software BrowserOne.

### **2 COMPATIBILITÀ**

VISIO2K è compatibile con:

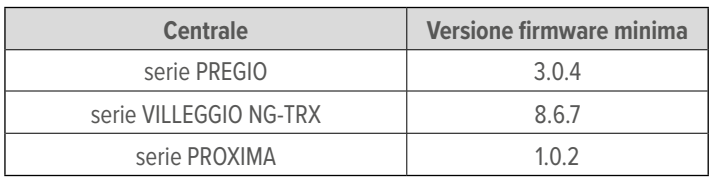

La connessione a centrali Pregio, Proxima richiede l'uso di GATEWAY2K.

Per il corretto funzionamento del rivelatore, il modulo radio NG-TRX delle centrali Villeggio NG-TRX e di GATEWAY2K deve

essere aggiornato alla versione 4.8 o superiore.

La versione del modulo radio di una centrale Villeggio NG-TRX è verificabile accedendo al menu installatore (dopo la lettera N, ad es. "V2.8.4 N**4.8.0**"), quella di GATEWAY2K utilizzando BrowserOne (pagina **Dispositivi seriali**, pulsante **Leggi informazioni**).

### **3 SCHEDA ELETTRONICA**

#### **Fronte**

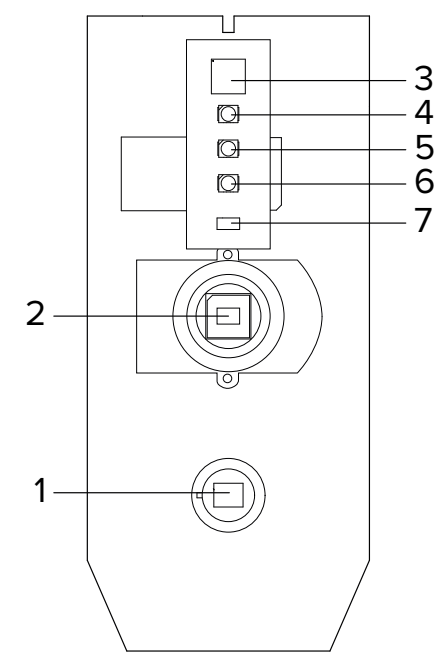

- **1** Sensore PIR
- **2** Videocamera
- **3** Illuminatore
- **4** LED blu (sezione video)
- **5** LED rosso
- **6** LED verde (sezione IR)
- **7** Sensore di luce

#### **Retro**

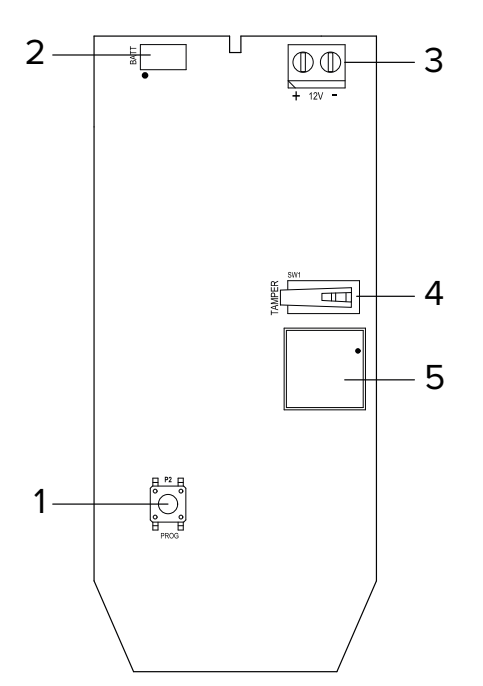

- **1** Pulsante apprendimento
- **2** Connettore batteria
- **3** Connettore alimentazione esterna
- **4** Pulsante antiapertura/antistrappo
- **5** Buzzer

### **4 DATI TECNICI**

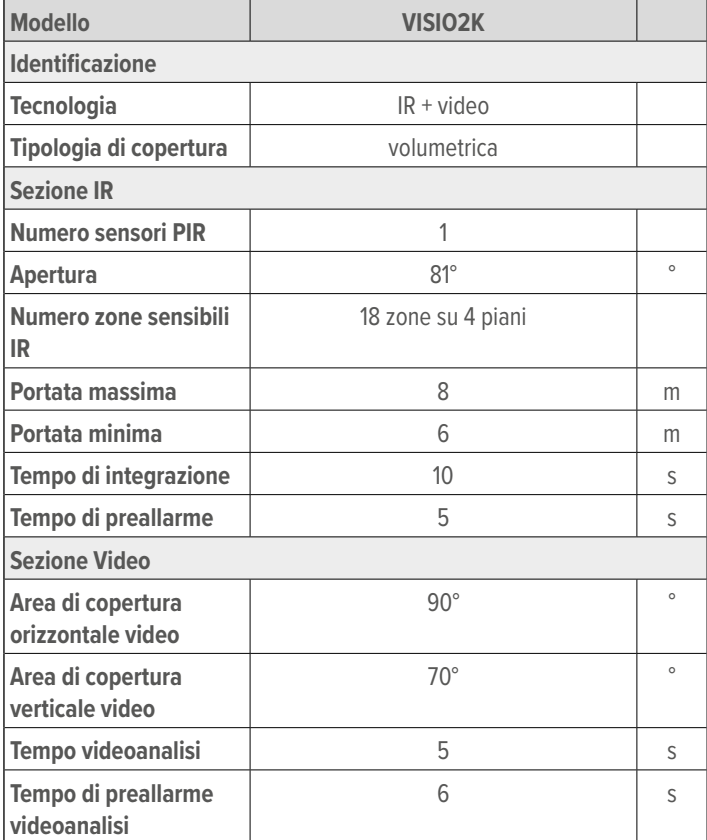

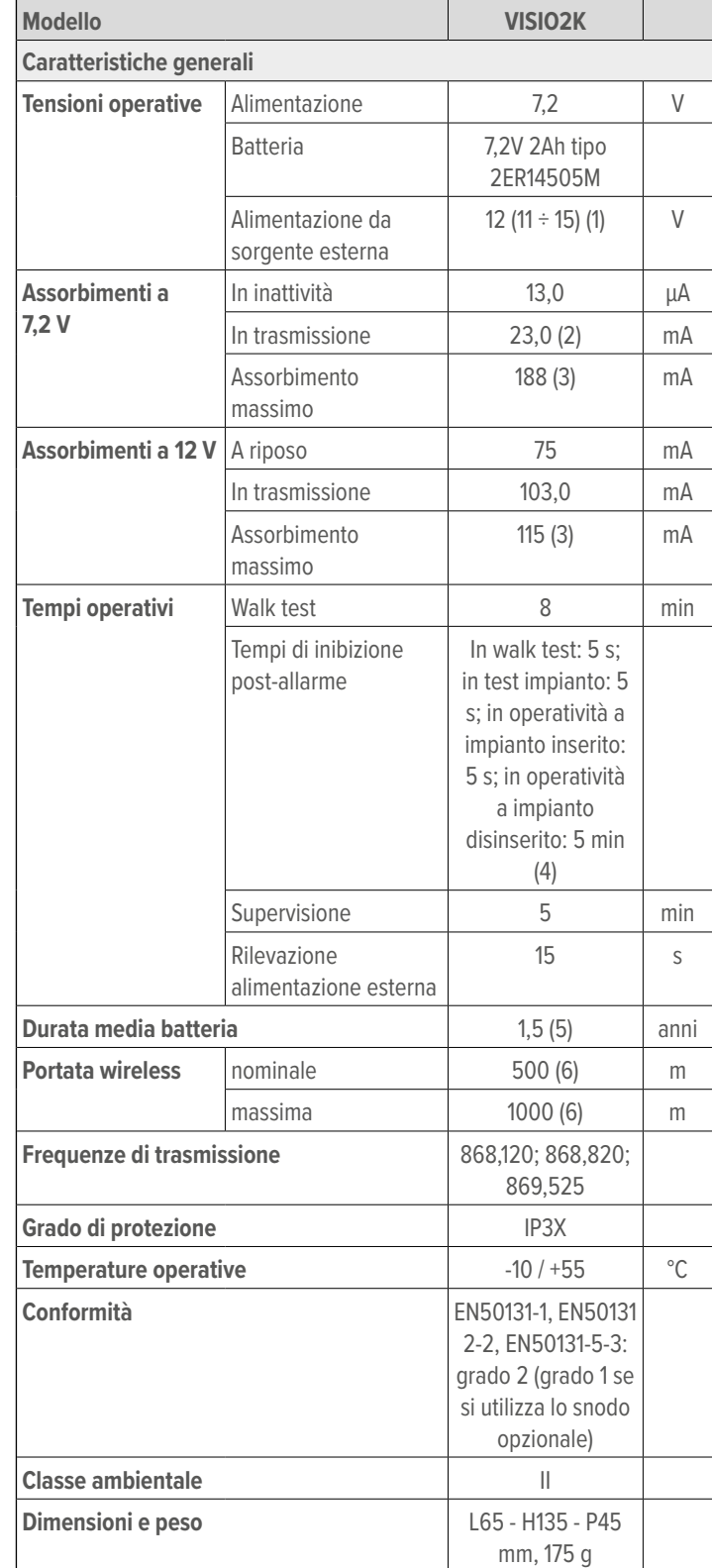

- (1) opzionale, aggiuntiva alla batteria
- (2) picco
- (3) in allarme, in condizione di buio totale
- (4) in operatività con impianto inserito, il tempo di inibizione è 5 s solo per i primi 3 allarmi dopo l'inserimento; per gli allarmi successivi è 5 minuti
- (5) durata stimata con mascheramento video non attivo; in caso di mascheramento attivo, la durata dipende dall'applicazione specifica: si consiglia l'utilizzo dell'alimentazione 12V aggiuntiva.
- (6) si considera la ricezione del 99% dei pacchetti trasmessi, con i dispositivi in aria libera a 1,5 m dal suolo, rispettivamente senza (portata nominale) e con (portata massima) orientamento delle antenne nella direzione più favorevole

#### **Dotazione**

Viti, tasselli, manuale tecnico, batteria mod. 2ER14505M.

#### **Accessori**

Snodo opzionale mod. SNDVISIO.

### **5 CONSIDERAZIONI PRELIMINARI AL MONTAGGIO**

*Le avvertenze generali sono riportate in fondo al manuale.*

Prima di procedere con l'installazione del prodotto, considerare attentamente le indicazioni seguenti.

### **5.1 Considerazioni generali**

- Assicurarsi che il campo di visione del rivelatore non sia parzialmente oscurato da ostacoli.
- Evitare di installare in prossimità di sorgenti di calore o correnti d'aria.
- Evitare di installare immediatamente al di sotto o nelle immediate vicinanze di lampade o faretti.
- Non toccare il filtro al silicio del sensore PIR con le dita.
- In caso di installazione del sensore in luoghi dove si verifica frequente passaggio di persone ad impianto disinserito, impostare il tempo di inibizione a 5 minuti per limitare il numero di trasmissioni e prevenire l'esaurimento prematuro della batteria.
- Evitare di puntare dispositivi VISIO2K direttamente verso una vetrina esposta verso zone esterne.
- La rilevazione di allarme di VISIO2K può talvolta essere influenzata da variazioni di luminosità dovute all'accensione di luci o illuminatori di altri dispositivi. Si sconsiglia pertanto l'installazione di VISIO2K con attivazione in concomitanza di funzioni di simulazione presenza con accensione/spegnimento di luci o con inquadratura diretta di altri dispositivi dotati di illuminatore (compresi altri VISIO2K).

*Le scariche elettrostatiche possono danneggiare la scheda elettronica del dispositivo. L'installatore deve operare in assenza totale di cariche elettrostatiche.*

### **5.2 Limitazioni ambientali**

Tenere ben presente che l'impiego di determinati materiali da costruzione può ridurre la potenza del segnale radio del rivelatore.

A titolo di esempio:

- pareti in compensato o tamburato: 90-100% della piena potenza;
- mattoni pieni/forati: 65-95% della piena potenza;
- cemento armato o lamiera e intonaco: 0-70% della piena potenza.

Anche la presenza di oggetti quali griglie metalliche, portoni in metallo e specchi può influire negativamente sulla portata.

### **5.3 Definizione della posizione di installazione**

Scegliere la posizione di installazione tenendo conto delle coperture illustrate nei diagrammi seguenti. L'altezza di montaggio ottimale è 2,1 m.

### **Vista laterale**

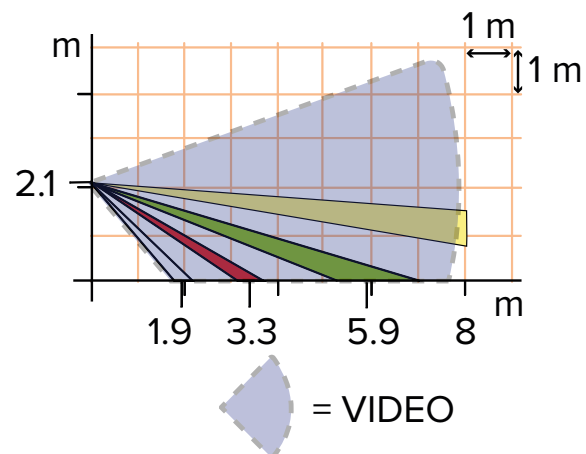

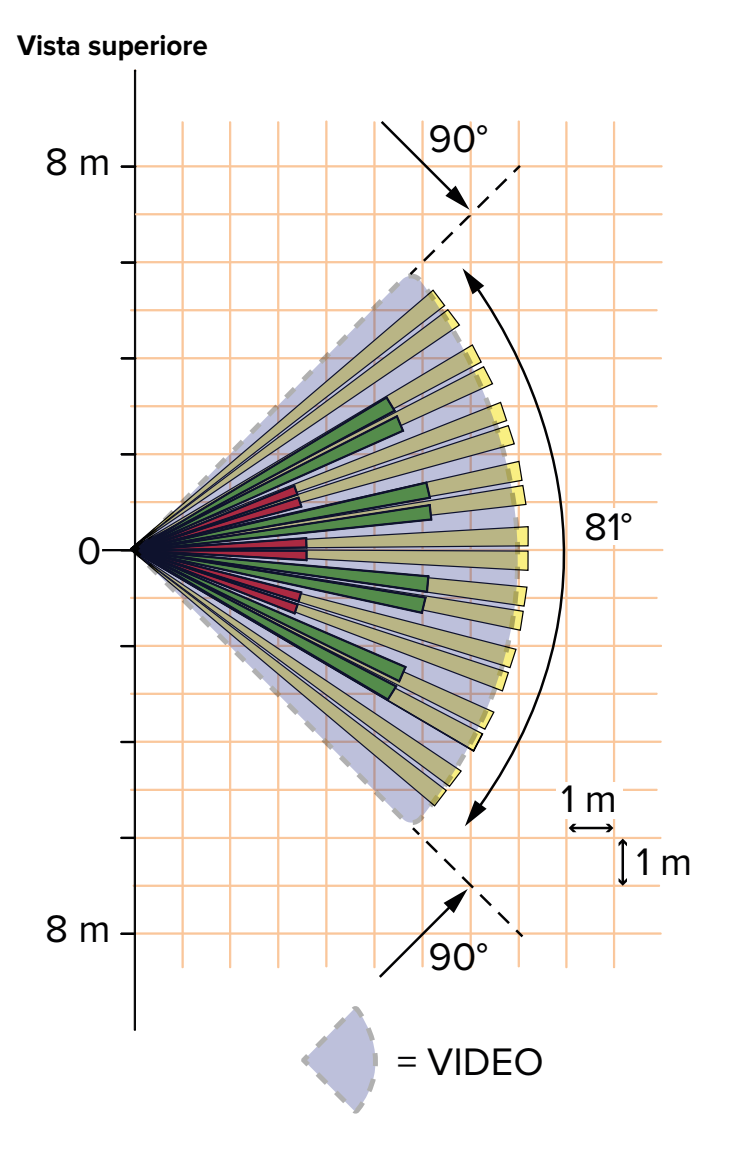

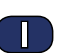

#### **• Apertura del contenitore**

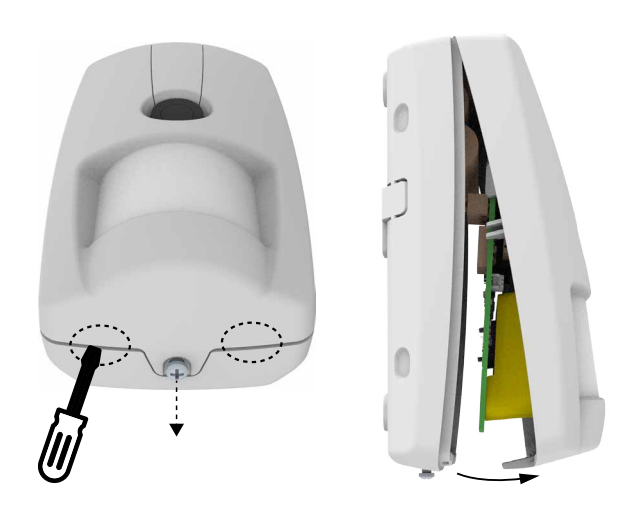

- allentare la vite di fissaggio del coperchio
- inserire la punta di un cacciavite a taglio tra fondo e coperchio nelle aree indicate
- fare leva delicatamente verso l'alto e rimuovere il coperchio

*La scheda elettronica e il coperchio non sono separabili.*

#### **• Fissaggio dello snodo**

Se è necessario installare lo snodo opzionale:

– spellare l'estremità del cavo di alimentazione (se presente) da connettere in morsettiera

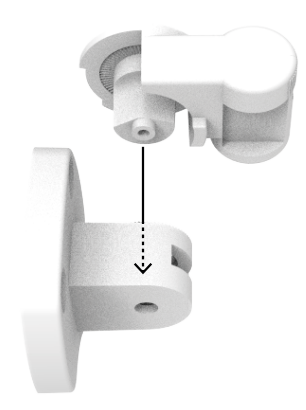

– assemblare lo snodo

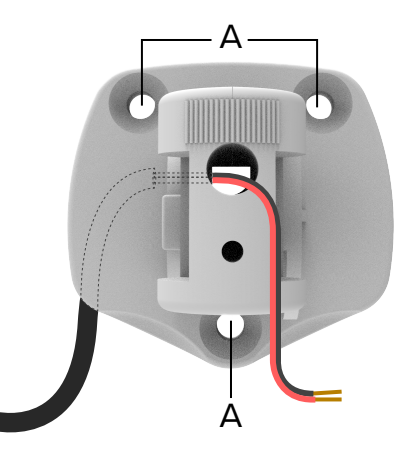

- far passare il cavo come indicato
- fissare l'attacco al muro utilizzando viti (da inserire nei fori – fissare la base allo snodo tramite l'apposita vite (J)

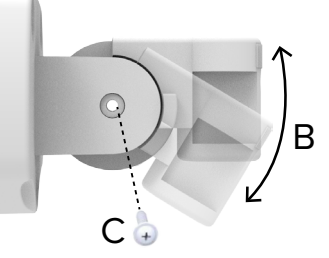

- dare allo snodo l'inclinazione desiderata (B)
- fissare lo snodo all'attacco utilizzando una vite a testa larga (C)
- **• Fissaggio della base**

A) e tasselli

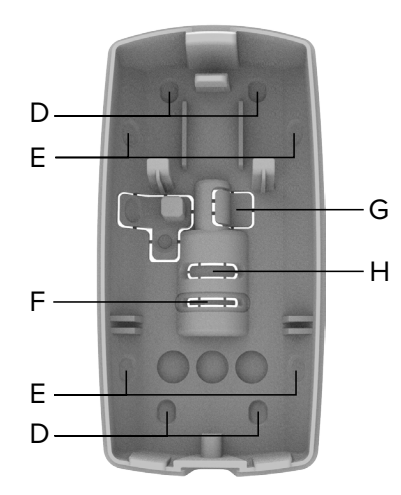

- forare con un cacciavite le zone preforate della base adatte al montaggio su superficie piana (D), ad angolo (E) o sullo snodo (F)
- forare con un cacciavite le zone preforate della base per il passaggio del cavo di alimentazione (se presente), in caso di montaggio su superficie piana / ad angolo (G) o su snodo (H)
- passare il cavo attraverso il foro praticato
- Se non si utilizza lo snodo:

– fissare la base alla superficie tramite viti e tasselli Se si utilizza lo snodo:

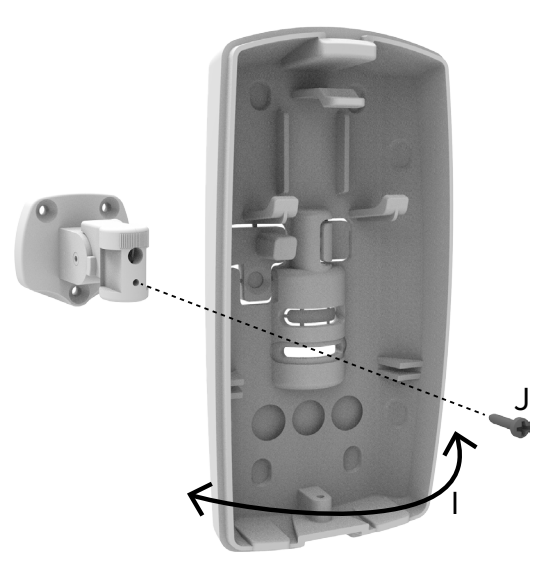

- ruotare la base sullo snodo dell'angolo desiderato (I)
- 

### **Protezione antiapertura e antistrappo**

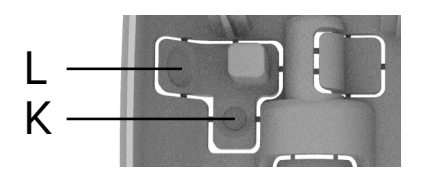

- nel caso di montaggio su superficie piana, inserire una vite con tassello S4 nel foro K
- nel caso di montaggio ad angolo, inserire una vite con tassello S4 nel foro L
- **• Collegamenti elettrici**

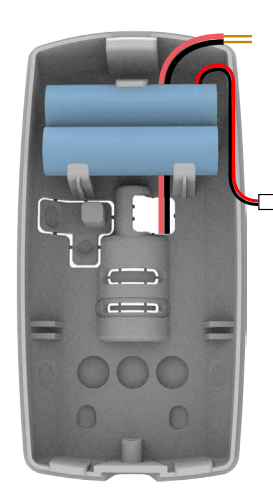

- far passare il cavo di alimentazione (se utilizzato)
- connettere i fili ai morsetti 12V
- inserire la batteria nell'alloggiamento della base

*Il cavo di alimentazione dovrà risultare posizionato sotto la batteria.*

– collegare la batteria al connettore BATT su scheda

### **• Configurazione dispositivo**

A questo punto è possibile procedere con la configurazione delle funzioni del rivelatore (vedere capitolo seguente).

**• Chiusura del contenitore**

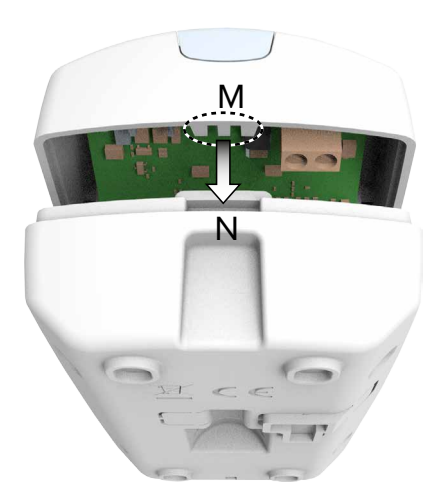

– inserire le linguette presenti nella parte superiore del coperchio (M) nella fessura presente sulla base (N)

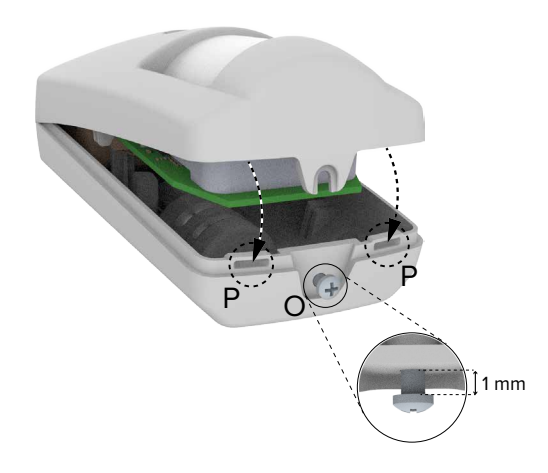

- inserire la vite di chiusura nel foro O, lasciando circa 1 mm tra la vite e il fondo del contenitore
- abbassare il coperchio fino a inserire le linguette presenti nella parte interna del coperchio nelle fessure presenti sulla base (P)

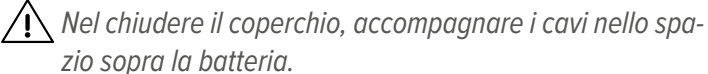

*Evitare che il cavo di alimentazione esterna sormonti l'in-*

*terruttore antistrappo.* – serrare la vite di chiusura

**7 CONFIGURAZIONE**

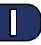

## **7.1 Apprendimento in centrale NG-TRX**

Prima di avviare l'apprendimento, togliere il coperchio frontale del dispositivo (come indicato nella procedura di montaggio) per accedere al pulsante di apprendimento.

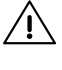

*Se la batteria è scarica l'apprendimento non verrà effettuato, nemmeno in presenza di alimentazione aggiuntiva. È tassativa la presenza della batteria carica.*

### **Procedura di apprendimento:**

- in tastiera di centrale, digitare il codice installatore seguito da **OK** per accedere al menu di programmazione
- premere i tasti freccia ↑ o ↓ fino a raggiungere la voce **APPR. SENS. RADIO**
- premere **OK**
- premere i tasti freccia per raggiungere l'ingresso in cui verrà appreso il dispositivo
- premere **OK**
- premere il tasto 1 (memorizzazione nella centrale)
- recarsi al rivelatore
- premere e tenere premuto per 3 s il tasto di acquisizione (P2) sul rivelatore
- se l'apprendimento non avviene correttamente, la centrale non darà alcuna conferma; il rivelatore emetterà un beep di errore e il suo LED non si accenderà: riavviare la procedura
- se l'apprendimento è avvenuto correttamente, la centrale e il dispositivo emetteranno due beep; si accenderà inoltre il LED blu del rivelatore
- uscire dal menu di programmazione della centrale; quando richiesto, premere **OK** per salvare la configurazione

## **7.2 Configurazione via BrowserOne**

Il dispositivo può essere programmato utilizzando BrowserOne 3.11.20 o superiore.

- caricare l'ultimo modulo disponibile per la centrale in uso
- avviare la connessione con la centrale
- leggere la configurazione della centrale cliccando sul tasto **Lettura configurazione**
- selezionare la riga nella griglia corrispondente all'ingresso utilizzato per apprendere il dispositivo
- selezionare la tab **Dispositivi Radio NG-TRX**

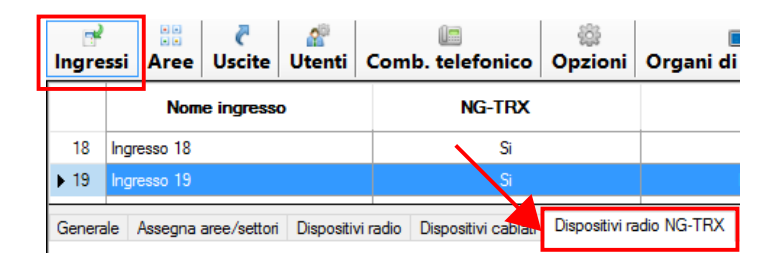

Questa tab contiene i parametri di configurazione del dispositivo, che verranno descritti nei paragrafi seguenti.

*L'opzione* **24 ore** *(disponibile nella pagina* **Ingressi** *> tab*  **Generale** *> pannello* **Opzioni ingresso***) non è compatibile con l'invio delle immagini di VISIO2K.*

### **7.2.1 Opzioni NG-TRX**

Impostare in questa sezione i parametri del rivelatore comuni a tutti i suoi canali.

Per informazioni dettagliate, consultare il manuale di programmazione della centrale in uso.

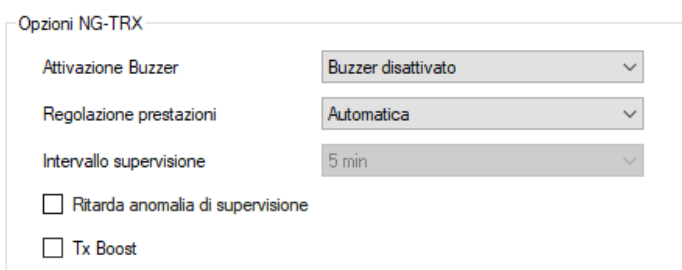

#### **▼ Attivazione buzzer**

Abilita il buzzer del dispositivo per allarme/ripristino.

### **▼ Regolazione prestazioni**

Regola il bilanciamento tra consumo e potenza utilizzata in trasmissione.

### **▼ Intervallo supervisione**

Periodicità delle trasmissioni effettuate dalla centrale per verificare la presenza e il corretto funzionamento del dispositivo.

Fisso a 5 min, non modificabile.

#### **▼ Ritarda anomalia di supervisione**

Se abilitato, la segnalazione di anomalia di mancata supervisione viene ritardata di 6 volte il tempo di supervisione.

#### **▼ Tx Boost**

Aumenta la potenza di trasmissione (aumento portata effettiva: 10÷30%) ma può incidere significativamente sulla durata della batteria.

### **7.2.2 Opzioni sensore VISIO2K**

Questo pannello permette di configurare la regione di interesse e di impostare i parametri specifici del dispositivo VISIO2K.

#### **Configurazione regione di interesse**

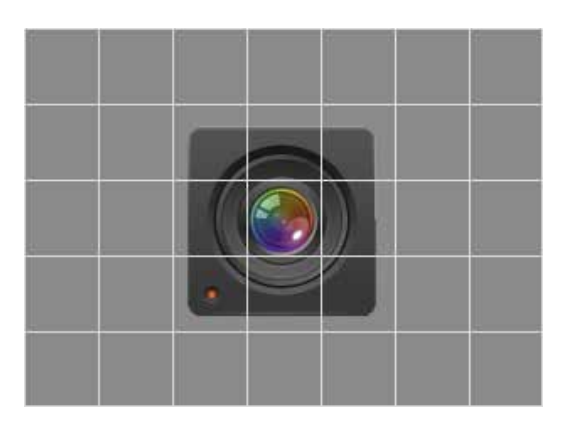

La parte destra del pannello riporta la regione di interesse suddivisa in 35 zone.

È possibile escludere le zone su cui non interessa effettuare la videoanalisi cliccandoci sopra.

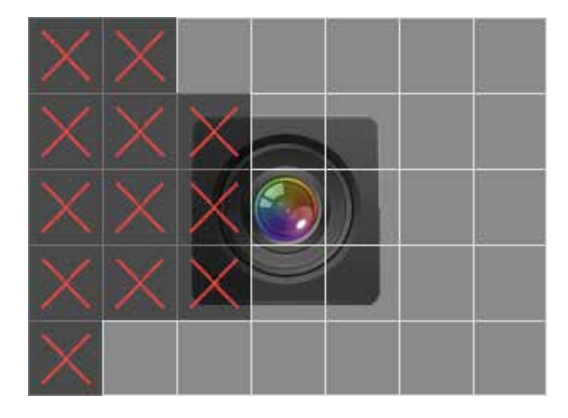

Una "X" comparirà sopra ciascuna zona esclusa. Il movimento in queste zone non verrà considerato.

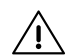

*L'esclusione di una zona disabilita solo la relativa videoanalisi: tale zona continuerà ad essere ripresa e verrà mostrata nelle immagini di allarme scaricate. Per oscurare totalmente una zona esclusa, selezionare*  **Attiva modalità privacy***.*

Cliccare nuovamente su una zona per reintegrarla nella videoanalisi oppure su **Pulisci griglia** per reintegrare tutte le zone escluse.

*In caso di utilizzo della regione di interesse per escludere dalla rilevazione porzioni di immagine soggette a movimento frequente ad impianto inserito, si consiglia l'utilizzo dell'alimentazione esterna opzionale per evitare una durata ridotta della batteria.*

#### **Impostazione parametri**

#### **▼ Tempi inibizione**

Selezionare un tempo. Dopo la trasmissione di un allarme, il rivelatore rimarrà inibito per questo tempo.

#### **▼ Sensibilità IR**

Definisce quanti impulsi IR il dispositivo deve rilevare prima di entrare in allarme (1, 2).

#### **▼ Portata IR**

Selezionare la portata di rilevazione del dispositivo. Massima =  $8$  m; minima =  $6$  m.

#### **▼ Abilita Led**

Se disabilitato, i LED non saranno attivi. I LED continueranno a funzionare in walk test o in apprendimento.

#### **▼ Track movimento**

Selezionare per abilitare la funzione.

Se abilitato, in caso di allarme una scia di punti nell'immagine segnalerà il movimento rilevato.

Funzione opzionale per versione firmware inferiore alla 1.3.

#### **▼ Segnalazione assenza alim. esterna**

Funzione significativa solo se si utilizza una sorgente di alimentazione esterna aggiuntiva.

Se selezionato, in operatività verrà inviata segnalazione di mancanza di alimentazione esterna ai morsetti dopo 24 ore dalla disconnessione.

In walk test la segnalazione verrà inviata dopo 30 s. La segnalazione verrà inviata come evento di guasto.

#### **▼ Qualità immagine**

Selezionare una risoluzione per lo scaricamento delle immagini (QVGA LQ, QVGA HQ, VGA LQ, VGA HQ) dal menu a tendina.

La risoluzione selezionata sarà applicata alle immagini di allarme scaricate in BrowserOne o e-Connect e alle snapshot richieste da e-Connect.

*La risoluzione selezionata influenza il tempo richiesto per lo scaricamento delle immagini.*

### **▼ Sensibilità video**

Selezionare un valore di sensibilità video.

Media (default) = 750 pixel, 5 frame

- Bassa = 750 pixel, 20 frame
- Alta = 250 pixel, 5 frame

Personalizzata = impostare i parametri **Dimensione Blob**

e **Numero Frame** nei campi sottostanti.

#### **▼ Dimensione Blob**

Impostare il numero minimo di pixel che deve variare in ciascun frame perchè venga rilevato movimento.

#### **▼ Numero Frame**

Impostare il numero minimo di frame su cui devono avvenire variazioni perchè venga rilevato movimento.

#### **▼ Mascheramento Video**

Se selezionato, verranno rilevati eventuali tentativi di oscuramento della videocamera.

In operatività il mascheramento video verrà rilevato entro 2 min 30 s, in walk test entro 30 s.

Il ripristino del mascheramento avverrà al primo allarme utile e\o entro 30 s dalla rimozione del corpo mascherante.

*Si sconsiglia di attivare la funzione se la scena ripresa è troppo omogenea (ad es. un'unica parete di colore uniforme): il rischio di falsi allarmi mascheramento potrebbe aumentare.*

#### **▼ Sensibilità masch.**

Selezionare un valore dal menu a tendina.

#### **▼ Attiva modalità privacy**

Se selezionato, i riquadri della griglia esclusi dalla videoanalisi verranno completamente oscurati in tutte le immagini.

#### **Impostazione parametri per funzioni video**

A partire dalla versione firmware 1.3, VISIO2K è in grado di accodare alle immagini di allarme un breve video della durata di 3 s e di realizzare istantanee video.

Le selezioni seguenti permettono di impostare i parametri relativi ai video.

**Nota**: le selezioni seguenti sono disponibili a partire dalla versione di BrowserOne 3.15.8, utilizzando:

- modulo Villeggio 8.14.2 o superiore;
- modulo Proxima 1.4.12 o superiore;
- modulo Pregio 3.3.2 o superiore.
- **▼ Scarica animazione con allarme**

Se selezionato, all'immagine di allarme verrà accodato un breve video della durata di 3 s.

### **▼ Alta qualità animazione**

Se selezionato, l'animazione verrà realizzata in alta qualità.

Questa selezione non influisce sulla qualità delle immagini, impostabile tramite il menu a tendina **Qualità immagine**.

#### **▼ Durata istantanea video**

Selezionare un valore per la durata delle istantanee video (10 s o 5 s).

*L'opzione* **Alta qualità animazione** *non è valida per*   $\sqrt{N}$ **Durata istantanea video** *impostata a 10 s. L'opzione rimane valida per le animazioni di allarme.*

Completata la configurazione, scriverla in centrale cliccando su **Scrittura configurazione.** 

Cliccare su **Lettura immagine...** per aprire la finestra

#### **Visualizzazione immagine**.

Questa finestra permette di:

- effettuare snapshot e scaricare l'ultima immagine di allarme acquisita dal rivelatore;
- in aggiunta, a partire dalla versione firmware 1.3, effettuare istantanee video e scaricare animazioni di allarme acquisite dal rivelatore.

#### **▼ Ingresso**

Impostare l'ingresso su cui è appreso il rivelatore da interrogare.

#### **▼ Lettura immagine/video allarme**

Cliccare per scaricare l'immagine relativa all'ultimo allarme.

A partire dalla versione firmware 1.3, permette inoltre di scaricare l'animazione relativa all'ultimo allarme.

#### **▼ Istantanea**

Cliccare per acquisire un'immagine dal rivelatore in tempo reale.

L'immagine verrà scaricata con la qualità impostata nel vicino menu a tendina **Qualità**.

Non è possibile effettuare snapshot finchè è in corso lo scaricamento di un'immagine di allarme.

**Nota**: se il rivelatore è alimentato anche tramite alimentazione esterna, ogni eventuale richiesta di snapshot viene processata immediatamente: il rivelatore effettuerà la snapshot istantaneamente, senza attendere il successivo ciclo di supervisione (questo normalmente può richiedere fino a 5 minuti). Questa funzione richiede VISIO2K aggiornato alla versione 1.1 e specifici firmware di centrale (8.6.10 o superiore per VILLEGGIO NG-TRX, 3.0.7 o superiore per PREGIO, 1.0.7 o superiore per PROXIMA).

*Lo scaricamento di immagini da BrowserOne ha priorità sullo scaricamento di immagini da e-Connect.*

#### **▼ Istantanea video**

Funzione disponibile a partire dalla versione firmware 1.3.

Cliccare per acquisire un video dal rivelatore in tempo reale.

La durata del video è impostabile tramite il menu a tendina **Durata istantanea video**, all'esterno della finestra.

*Effettuare un numero elevato di istantanee video può ridurre la durata della batteria.*

#### *7.2.2.1 Caratteristiche immagini (versione firmware inferiore a 1.3)*

Il tempo necessario a scaricare un'immagine dipende dalla modalità di connessione, dalla risoluzione impostata e dalla centrale utilizzata.

Al termine del processo viene mostrata l'immagine scaricata. In alto vengono indicati il tipo di evento, la qualità dell'immagine e la versione firmware del processore DSP.

L'immagine è a colori o in bianco e nero a seconda delle condizioni di illuminazione: la regolazione è automatica.

Se è attivo il tracking, in caso di allarme l'immagine riporta un riquadro e una scia di punti (blu in modalità "giorno", neri in modalità "notte") in corrispondenza del movimento rilevato.

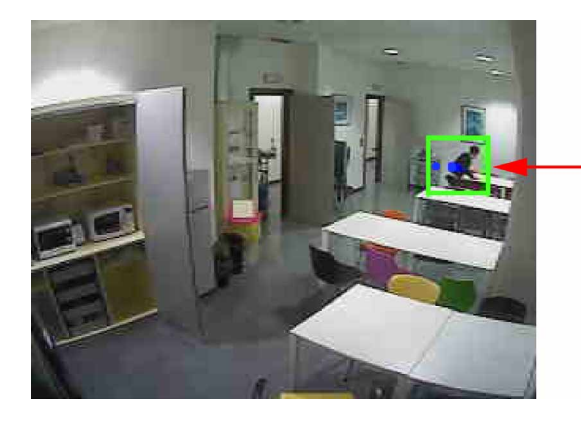

Nelle immagini di allarme a impianto inserito, eventuali zone escluse sono segnalate in trasparenza.

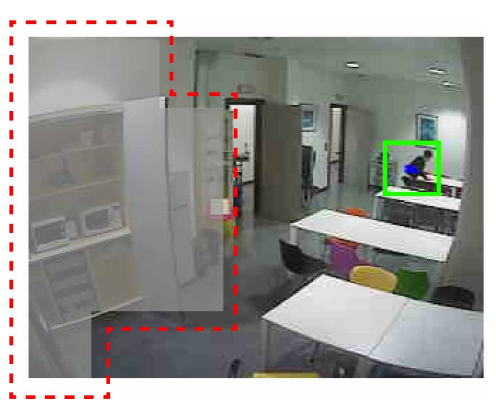

Se è selezionato **Attiva modalità privacy**, le zone escluse sono oscurate da tutti i tipi di immagine (di allarme o snapshot).

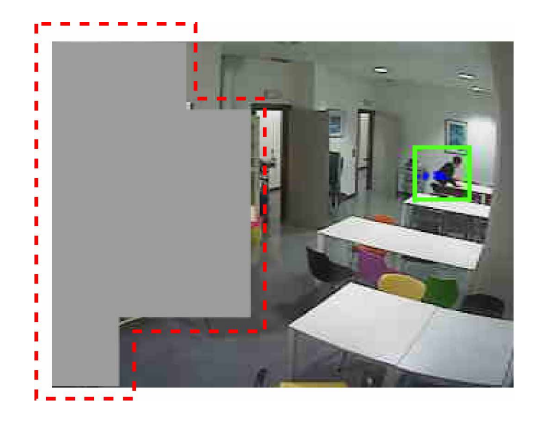

### *7.2.2.2 Caratteristiche immagini (versione firmware 1.3 o superiore)*

I tempi necessari a scaricare un'immagine, la relativa animazione o un video (se abilitati) dipendono dalla modalità di connessione, dalla risoluzione impostata e dalla centrale utilizzata. Al termine del processo vengono mostrati prima l'immagine singola, poi l'animazione.

Sono disponibili tre pulsanti.

 $\approx$ 

Cliccare per visualizzare l'immagine pura.

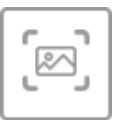

Cliccare per visualizzare l'immagine con il tracking del movimento.

L'immagine presenta un riquadro rosso attorno al target e una scia di punti in gradazione di colore a indicazione della direzione del movimento.

Il tracking viene aggiunto automaticamente.

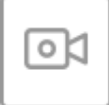

Cliccare per visualizzare l'animazione di allarme della durata di 3 s (se abilitata).

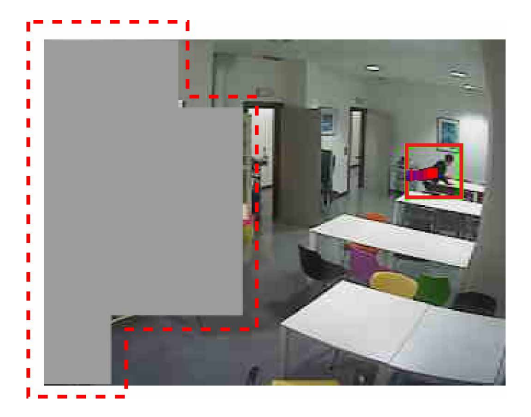

Nelle immagini e animazioni di allarme a impianto inserito, eventuali zone escluse sono segnalate in trasparenza.

Se è selezionato **Attiva modalità privacy**, le zone escluse sono oscurate da tutti i tipi di immagine o animazione (di allarme o istantanea).

#### **7.2.3 Opzioni di comunicazione con la centrale**

Per configurare la comunicazione tra i dispositivi NG-TRX e la centrale:

- dalla schermata iniziale di BrowserOne, cliccare sulla pagina **Opzioni**
- selezionare la tab **Opzioni NG-TRX**

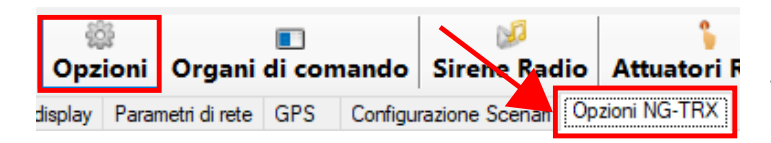

#### **▼ Ricezione multicanale**

Se attiva, la centrale riceve contemporaneamente su tutti e tre i canali.

In presenza di almeno un dispositivo VISIO2K, la ricezione multicanale non può essere disattivata.

### **▼ Canale predefinito**

È il canale di ricezione della centrale in assenza di interferenze (default: Canale 1). Se sono presenti interferenze, la centrale definisce un canale preferenziale (eventualmente diverso dal predefinito) sulla base del livello di interferenza presente e riceve su di esso.

#### **▼ Intervallo supervisione**

Definisce l'intervallo di supervisione comune a tutti i dispositivi dell'impianto, valido per tutti i sensori per i quali non è stato selezionato un intervallo specifico (default).

Per consentire alla centrale di rilevare eventuali interferenze presenti sui tre canali radio, spuntare **Attiva rilevazione interferenza RF**.

Per ulteriori informazioni su queste e altre opzioni definibili in questo menu, consultare il manuale di programmazione della centrale utilizzata.

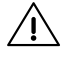

*Una volta effettuate le modifiche, scrivere la configurazione in centrale. Il nuovo setup verrà trasferito al dispositivo alla prima trasmissione utile alla centrale.*

### **8 OPERATIVITÀ**

Il dispositivo rileva il movimento all'interno dell'area di copertura.

#### **8.1 Sequenza operativa**

#### **1. Accensione**

L'avvio del dispositivo richiede circa 15 secondi.

#### **2. Walk test**

Il dispositivo entra in walk test per 8 minuti.

Il comportamento varia a seconda che il dispositivo sia alimentato a sola batteria o anche da alimentazione esterna.

- Alimentazione a sola batteria: la sezione video è mantenuta spenta, la sezione IR è attiva. Alla ricezione del primo impulso IR viene accesa la videoanalisi. Se entro 5 secondi la sezione video percepisce movimento, viene trasmesso l'evento di allarme; in caso contrario il dispositivo torna in stand-by in attesa di nuovi impulsi IR.
- Alimentazione esterna presente: la sezione video e la sezione IR sono entrambe sempre attive. La videoanalisi viene mantenuta accesa indipendentemente dalla sezione IR.

Il LED verde segnala l'attività della sezione IR, il LED blu l'attività della sezione video.

Con alimentazione a sola batteria, il LED blu lampeggia per indicare quando è in corso la videoanalisi. Con alimentazione esterna presente, questa indicazione non viene data: il LED blu si accende direttamente fisso in caso di preallarme video.

#### **3. Normale operatività**

Dopo il Walk test (8 minuti), il dispositivo passa in operatività. Il comportamento varia a seconda che il dispositivo sia alimentato a sola batteria o anche da alimentazione esterna.

#### **Alimentazione a sola batteria**

Se l'impianto è disinserito è attiva solo la sezione IR: la sua attività viene segnalata dal LED verde. Dopo un allarme IR, il dispositivo rimarrà inibito per il tempo impostato (default: 5 min). Se l'impianto è inserito viene segnalato solo l'allarme generale risultante dall'azione combinata (AND) delle due sezioni IR e video: il LED blu lampeggia in caso di allarme. Il dispositivo rimarrà inibito per 5 s dopo i primi 3 allarmi, per il tempo impostato dopo gli allarmi successivi al quarto.

### **Alimentazione esterna presente**

Entrambe le sezioni IR e video sono mantenute sempre attive sia ad impianto inserito che disinserito.

I rispettivi LED ne segnalano l'attività.

I LED verde e blu si accendono insieme quando entrambe le tecnologie rilevano movimento, tuttavia la condizione di allarme viene gestita dalla centrale solo se l'impianto è inserito.

In operatività, esistono due modi per riavviare il walk-test:

- spegnere e riaccendere il rivelatore, attendere la fine della stabilizzazione
- accedere alla tastiera di centrale con il codice installatore e selezionare **TEST IMPIANTO** > **TEST INGRESSI**

### **8.2 Visualizzazioni LED**

Le seguenti indicazioni valgono sia se il dispositivo è alimentato a sola batteria sia se il dispositivo è alimentato anche da sorgente aggiuntiva.

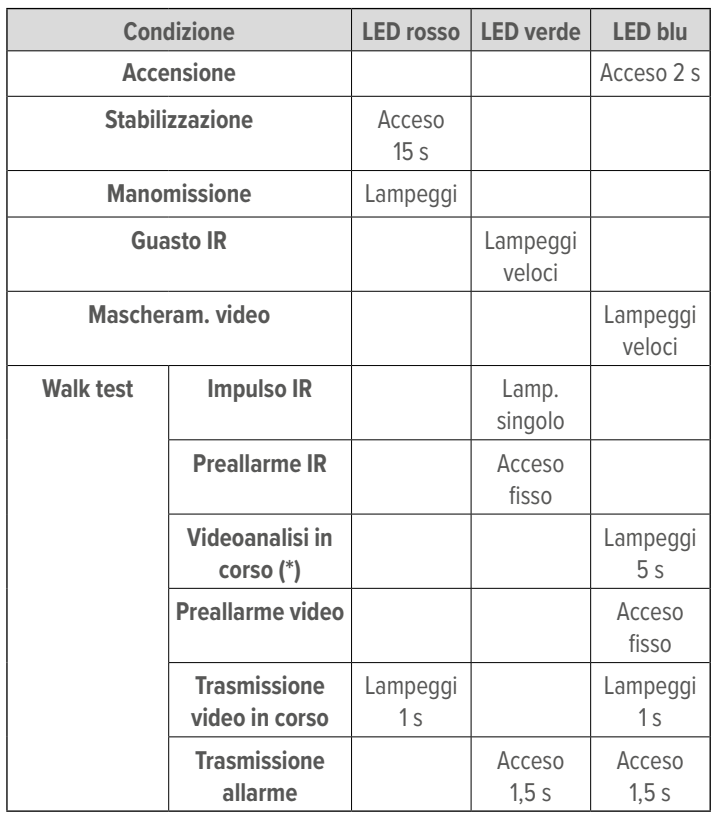

(\*) indicazione non fornita con alimentazione esterna presente

Le indicazioni date in normale operatività variano a seconda che il dispositivo sia alimentato dalla sola batteria o anche da sorgente aggiuntiva.

#### **Operatività a sola batteria**

La sezione video è attiva **solo a impianto inserito**.

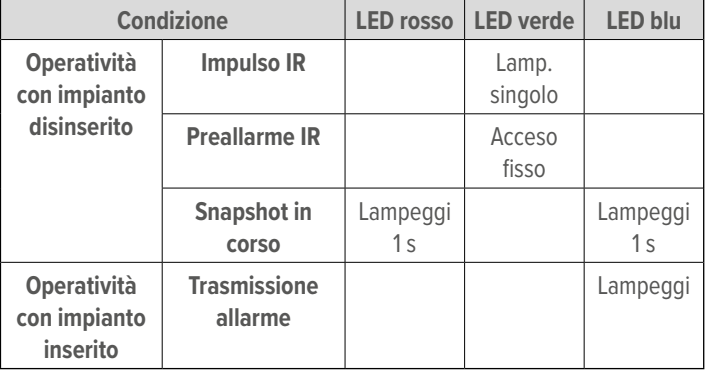

### **Operatività con alimentazione esterna aggiuntiva**

La sezione video è **sempre** attiva.

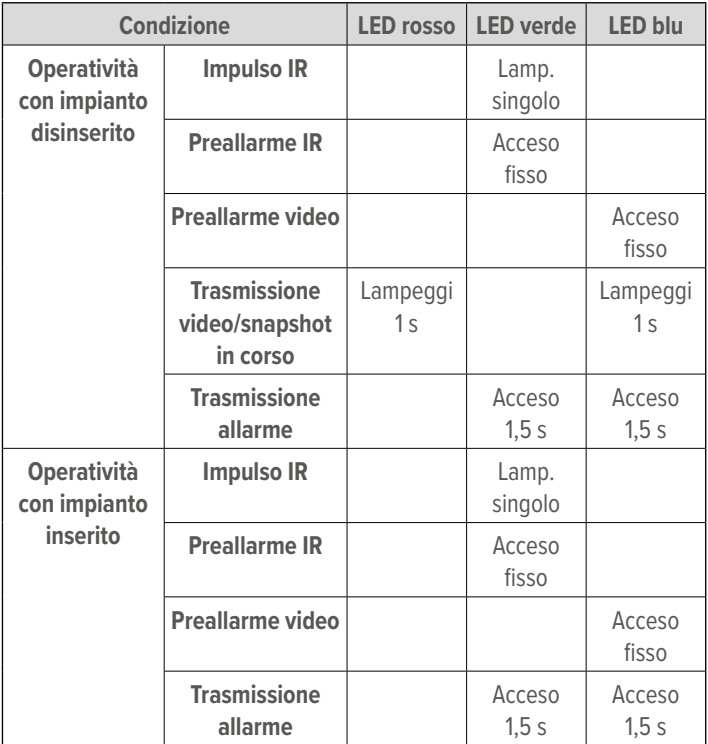

### **9 CONSULTAZIONE DELLE IMMAGINI**

Il dispositivo memorizza:

- le immagini acquisite in seguito a eventi di allarme, manomissione o mascheramento (dalla versione firmware 1.3, anche brevi animazioni);
- snapshot effettuati tramite e-Connect o BrowserOne (dalla versione firmware 1.3, anche istantanee video).

Le immagini in memoria sono così differenziate:

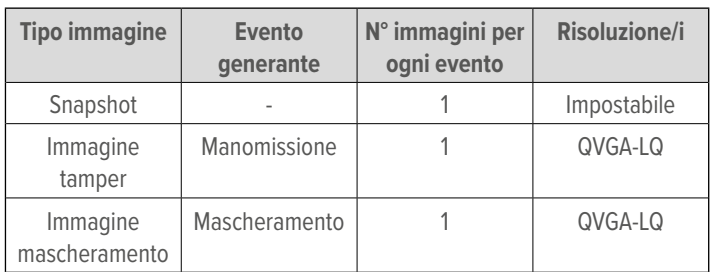

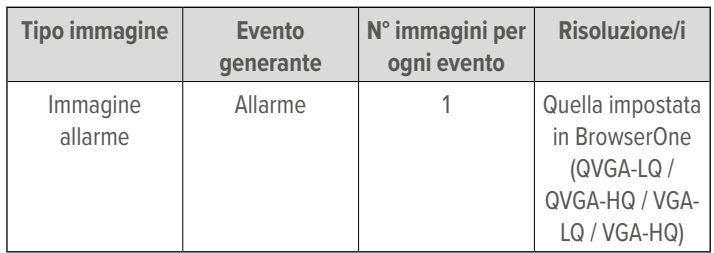

Se l'allarme avviene durante il walk test, l'immagine relativa all'ultimo allarme sovrascrive la precedente.

In operatività a impianto inserito, per ogni ciclo di inserimento vengono salvate le immagini relative ai **primi 3 allarmi**. Di eventuali allarmi successivi all'interno dello stesso ciclo di inserimento verrà trasmesso solo lo stato, senza alcuna foto.

Le immagini vengono salvate nella memoria non volatile del dispositivo.

La cancellazione avviene automaticamente nei seguenti casi:

- 24 ore dopo il salvataggio;
- 24 ore dopo l'accensione del dispositivo;
- all'uscita dal test impianto;
- in caso il dispositivo venga nuovamente appreso.

### **9.1 Impostazioni privacy**

Il dispositivo implementa alcuni accorgimenti per il rispetto delle direttive inerenti la privacy.

- L'unico soggetto avente accesso di default alle immagini di tutti gli allarmi/manomissioni disponibili a storico è l'utente. L'accesso avviene tramite il software e-Connect. L'utente può inoltre effettuare snapshot una volta effettuato il login.
- Per avere accesso alle immagini, l'installatore deve essere abilitato dall'utente. L'utente dovrà concedere l'abilitazione come descritto nel paragrafo 9.3 p. 13.
- Utilizzando il software BrowserOne, è possibile oscurare totalmente zone del campo di ripresa del videosensore che si vuole evitare di visualizzare nelle immagini. Consultare il paragrafo 7.2.2 p. 6 (opzione **Attiva modalità privacy**).
- Il dispositivo conserva in memoria ciascuna immagine per 24 ore dalla sua generazione. Esaurito questo tempo, l'immagine viene cancellata automaticamente.
- Le immagini scaricate in e-Connect vi restano disponibili per 24 ore (default). Per modificare questo tempo, selezionarne uno diverso dal menu **Conserva i contenuti InstaVision per**  (vedere paragrafo 9.2.5 p. 13).

### **9.2 Consultazione per l'utente**

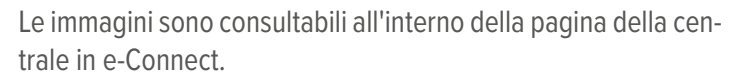

*Per l'accesso a e-Connect è necessario aver creato un profilo: consultare il manuale utente del software.*

– accedere al sito https://connect.elmospa.com

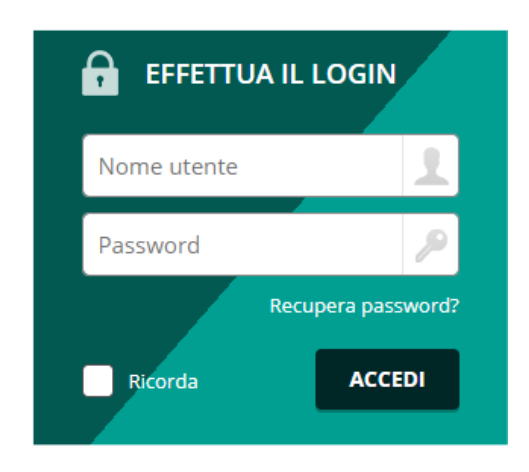

- inserire le credenziali di accesso alla pagina della centrale
- cliccare su **Accedi**

#### **Struttura delle pagine di e-Connect**

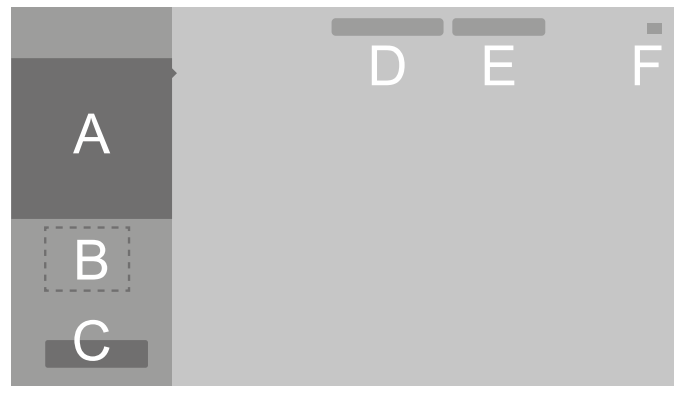

- **A** Menu di navigazione
- **B** Informazioni centrale
- **C** Tasto "Accedi"
- **D** Collegamento rapido ad altri account
- **E** Cambio lingua
- **F** Opzioni account
- nel menu di navigazione a sinistra (A), cliccare su **P<sup>oo</sup>t** InstaVision

Alcune funzioni in questa pagina richiedono di accedere alla centrale:

- cliccare su **Accedi** (C)
- digitare il codice utente
- premere OK

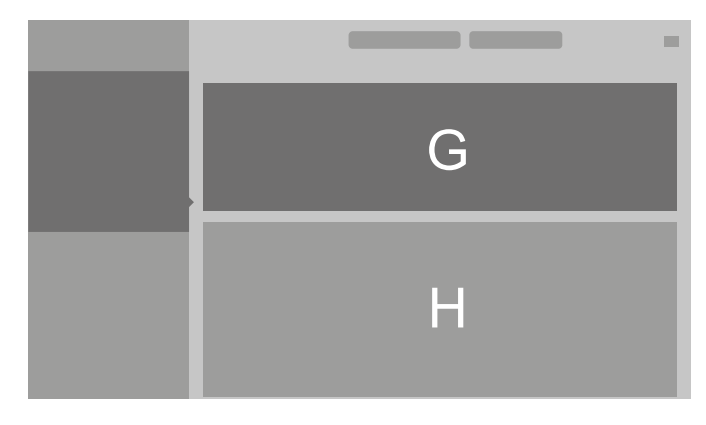

La parte superiore (G) della pagina **InstaVision** riporta i dispositivi VISIO2K appresi negli ingressi della centrale.

Per ciascun dispositivo viene mostrata l'anteprima dell'ultima immagine scaricata.

 $\textcolor{blue}{\textcolor{blue}{\textbf{m}}}$ 

Vengono scaricate automaticamente (senza necessità di impartire alcun comando):

- le immagini di allarme se l'impianto è inserito (non in walk test o a impianto disinserito);
- le immagini di manomissione e mascheramento (sempre).
- È possibile acquisire snapshot in tempo reale dal dispositivo:

cliccare sul pulsante **Istantanea** per avviare l'acquisizione. Dalla versione firmware 1.3, è possibile acquisire anche istantanee video: consultare il paragrafo 9.2.2 p. 12.

L'icona  $\leftrightarrow$  indica che è in corso l'acquisizione di un'immagine.

*Lo scaricamento di un'immagine di allarme eventualmente in corso verrà sospeso. Sarà ripreso dopo l'acquisizione della snapshot.*

**Nota**: lo scaricamento di immagini da BrowserOne ha priorità sullo scaricamento di immagini da e-Connect. Se viene avviato lo scaricamento di un'immagine da BrowserOne, un eventuale scaricamento da e-Connect sarà interrotto e non verrà ripreso. Inoltre, finché è in corso lo scaricamento di un'immagine da BrowserOne non è consentito effettuare snapshot da e-Connect.

**Nota**: se il rivelatore è alimentato anche tramite alimentazione esterna, ogni eventuale richiesta di snapshot viene processata immediatamente: il rivelatore effettuerà la snapshot istantaneamente, senza attendere il successivo ciclo di supervisione (questo normalmente può richiedere fino a 5 minuti). Questa funzione richiede VISIO2K aggiornato alla versione 1.1 e specifici firmware di centrale (8.6.10 o superiore per VILLEGGIO NG-TRX, 3.0.7 o superiore per PREGIO, 1.0.7 o superiore per PROXIMA).

La parte inferiore (H) della pagina **InstaVision** riporta le immagini scaricate da ciascun dispositivo.

Il tempo necessario a scaricare un'immagine dipende dalla modalità di connessione e dalla risoluzione impostata.

#### **9.2.1 Consultazione per versione firmware inferiore alla 1.3**

Cliccare su un'immagine per visualizzarne le informazioni.

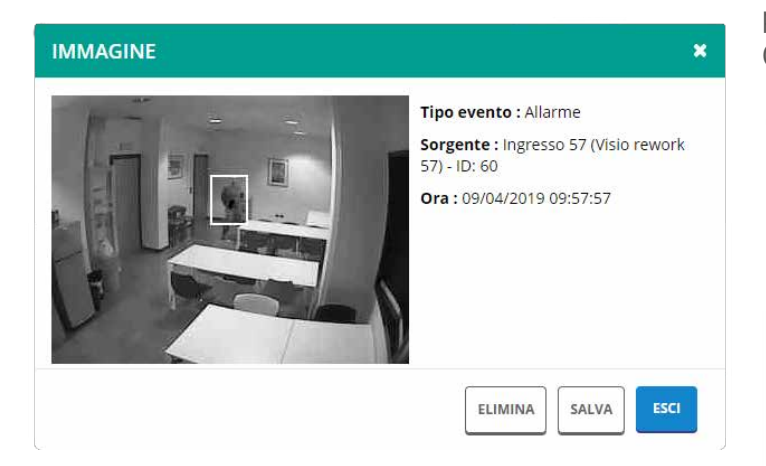

• tipo di evento: evento causa della generazione dell'immagine, oppure "istantanea" nel caso di snapshot

- sorgente: dispositivo da cui è stata acquisita l'immagine
- ora: data e ora di generazione dell'immagine

A seconda dell'evento generante, alle immagini (o a loro parti) viene aggiunto un riquadro di dimensioni e colore diverso:

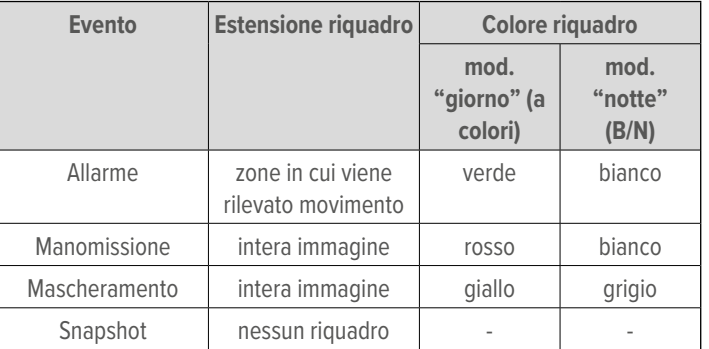

Se è attivo il tracking, in caso di allarme l'immagine riporta una scia di punti (blu in modalità "giorno", neri in modalità "notte") in corrispondenza del movimento rilevato.

Sono presenti i pulsanti: **▼ Elimina**

- Cliccare per cancellare l'immagine.
- **▼ Salva**
	- Cliccare per salvare l'immagine nel PC.
- **▼ Esci**

Cliccare per chiudere la finestra.

Tutte le operazioni effettuate (visualizzazione, salvataggio, eli-

minazione) vengono salvate: cliccare su **Storico accessi** per aprire lo storico relativo.

### **9.2.2 Consultazione per versione firmware 1.3 o superiore**

A partire dalla versione 1.3, è possibile acquisire anche animazioni di allarme e istantanee video.

Per fare in modo che e-Connect rilevi le funzionalità video per un VISIO2K di versione 1.3 o superiore:

- effettuare almeno una istantanea cliccando sul pulsante
	- **I**stantanea
- ricaricare la pagina **InstaVision**

In aggiunta al pulsante **Istantanea**, comparirà anche il

pulsante **Istantanea video.**

Cliccare su un'immagine per visualizzarne le informazioni.

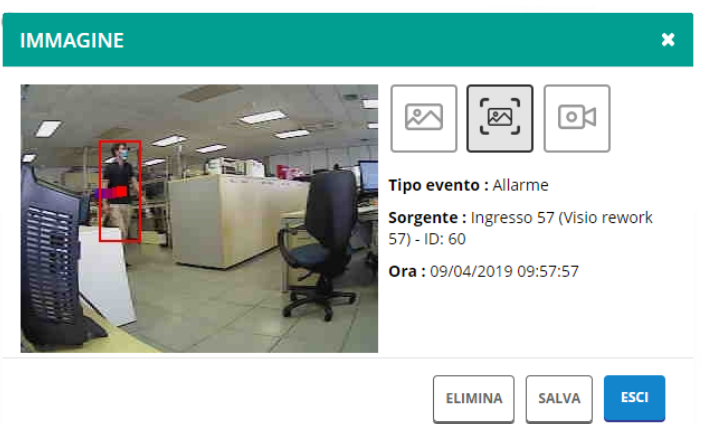

- tipo di evento: evento causa della generazione dell'immagine, oppure "istantanea" nel caso di snapshot
- sorgente: dispositivo da cui è stata acquisita l'immagine
- ora: data e ora di generazione dell'immagine

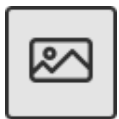

Cliccare per visualizzare l'immagine pura.

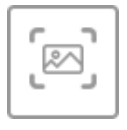

Cliccare per visualizzare l'immagine con il tracking del movimento.

L'immagine presenta un riquadro rosso attorno al target e una scia di punti in gradazione di colore a indicazione della direzione del movimento.

Il tracking viene aggiunto automaticamente.

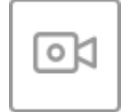

Cliccare per visualizzare l'animazione di allarme della durata di 3 s (se abilitata).

Sono presenti i pulsanti:

**▼ Elimina**

Cliccare per cancellare l'immagine.

**▼ Salva**

Cliccare per salvare l'immagine nel PC.

**▼ Esci**

Cliccare per chiudere la finestra.

Tutte le operazioni effettuate (visualizzazione, salvataggio, eli-

minazione) vengono salvate: cliccare su **Storico accessi** per aprire lo storico relativo.

### **9.2.3 Accesso alla pagina Storico**

– nel menu di navigazione a sinistra (A), cliccare su **Storico** La pagina riporta tutti gli eventi di centrale.

L'icona **indica che**, in corrispondenza di quel determinato evento, un rivelatore VISIO2K ha generato un'immagine: cliccare sull'icona per aprire l'immagine.

## **9.2.4 Autenticità delle immagini**

Le immagini contengono una firma digitale che ne garantisce l'autenticità.

Per verificare l'autenticità di un'immagine:

- salvare l'immagine nel PC
- aprire la pagina web

https://connect.elmospa.com/checkimage

- fare clic su **Carica immagine**
- selezionare l'immagine e cliccare su **Apri**

Se l'immagine è autentica, comparirà il messaggio "Genuina" nel campo **Immagine** e saranno riportati il nome dell'utente e l'ora di acquisizione.

Se l'immagine non è autentica, comparirà il messaggio "Non genuina".

### **9.2.5 Impostazioni**

### Per accedere al menu **Impostazioni**:

– cliccare sull'icona  $\blacksquare$  in alto a destra (F)

– cliccare su **Impostazioni**

In questo menu sono disponibili, in particolare:

**▼ Consenti all'installatore l'accesso ai contenuti InstaVision** Se selezionato, l'installatore avrà accesso alle immagini di questo utente.

### **▼ Conserva i contenuti InstaVision per**

Selezionare un tempo dal menu a tendina.

Ciascuna immagine scaricata verrà conservata per questo tempo (default: 24 ore), dopodichè verrà eliminata automaticamente.

Al termine, cliccare su **Salva** per salvare le modifiche e uscire.

### **9.3 Consultazione per l'installatore**

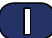

Previa autorizzazione, l'installatore può visualizzare le immagini e le animazioni.

La visualizzazione può avvenire utilizzando e-Connect o BrowserOne.

L'utente deve concedere l'autorizzazione all'installatore come segue:

### **Autorizzazione all'accesso ai contenuti in e-Connect:**

- accedere al profilo dell'utente in e-Connect
- cliccare sull'icona  $\Omega$  in alto a destra
- cliccare su **Impostazioni**
- selezionare

**Consenti all'installatore l'accesso ai contenuti InstaVision**

### **Autorizzazione all'accesso ai contenuti in BrowserOne:**

- in tastiera di centrale, digitare il codice utente seguito da \* per accedere al menu di manutenzione
- premere i tasti freccia ↑ o ↓ fino a raggiungere la voce **AUTORIZZ. INST.**
- premere **OK**
- premere il tasto **2 (=Immag.)** ripetutamente per impostare l'abilitazione desiderata:

### **▼ NESSUNO**

L'installatore non può visualizzare i contenuti.

### **▼ LOCALE**

L'installatore può visualizzare i contenuti solo tramite connessione USB (default).

### **▼ SEMPRE**

L'installatore può visualizzare i contenuti con qualsiasi tipo di connessione.

– premere **STOP** per salvare e uscire dal menu

### **9.3.1 Accesso alle immagini**

Una volta autorizzato, l'installatore può accedere ai contenuti (immagini e animazioni).

### **Accesso via e-Connect**

- accedere al profilo dell'installatore sul sito https://connect. elmospa.com/
- nella pagina **Utenti**, individuare l'utente di interesse
- connettersi alla centrale dell'utente cliccando su

– nel menu di navigazione a sinistra, cliccare su **InstaVision** Gli elementi della pagina sono analoghi a quanto descritto nel paragrafo 9.2 p. 11.

L'installatore avrà accesso a tutti i contenuti.

Le immagini verranno visualizzate solo se l'installatore è autorizzato.

L'acquisizione di istantanee richiede l'inserimento del codice utente della centrale.

### **Accesso via BrowserOne**

- accedere alla tab **Dispositivi Radio NG-TRX** come indicato nel capitolo 7.2 p. 6
- nel pannello **Opzioni sensore VISIO2K**, cliccare su **Lettura immagine...**

Si aprirà la finestra **Visualizzazione immagine**: consultare il paragrafo 7.2.2 p. 6 per informazioni dettagliate.

L'installatore avrà accesso unicamente all'immagine dell'ultimo allarme.

### **10 MANUTENZIONE**

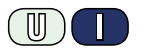

### **10.1 Modalità test impianto**

Viene avviata entrando nel menu di centrale **TEST IMPIANTO** > **TEST INGRESSI**.

Il comportamento del dispositivo è analogo a quello in walk test, tranne che il buzzer del dispositivo viene attivato ad ogni allarme.

Il rivelatore passerà effettivamente nello stato di test solo dopo la prima trasmissione utile, pertanto potrebbe impiegare fino a 5 min (default) dal momento in cui la centrale viene posta in TEST INGRESSI.

*Una lunga permanenza in modalità test ingressi può ridurre la durata della batteria.*

### **10.2 Test periodico**

Effettuare periodicamente un semplice test per verificare la funzionalità e i limiti di copertura del rivelatore.

- porre il dispositivo in modalità test impianto (vedere sopra)
- muoversi all'interno del campo di copertura del dispositivo
- eseguire letture dell'ultima immagine di allarme tramite BrowserOne sia per verificare l'area coperta che per scegliere eventuali zone da oscurare

I LED del rivelatore dovranno reagire come indicato nella tabella del paragrafo 8.2 p. 10.

### **10.3 Pulizia**

Pulire periodicamente l'obiettivo con un panno, specie se il dispositivo è installato in ambienti polverosi o dove è frequente la presenza di fumi (ad esempio, cucine).

### **10.4 Sostituzione della batteria**

Sostituire la batteria solo con un esemplare dello stesso tipo. Seguire questa procedura:

- aprire il contenitore (vedere procedura di montaggio)
- disconnettere l'eventuale sorgente esterna di alimentazione
- rimuovere la batteria scarica
- attendere 30 s
- premere e rilasciare 3-4 volte il pulsante di Tamper per scaricare eventuali condensatori ancora carichi
- inserire la nuova batteria (vedere procedura di montaggio)
- una volta inserita la nuova batteria, verificare che il dispositivo avvii la procedura di accensione e stabilizzazione: i LED dovranno reagire come nella tabella al paragrafo 8.2 p. 10

*se la procedura non si avvia correttamente: rimuovere la batteria, reinserirla e ripetere il passo precedente*

- riconnettere l'eventuale sorgente esterna di alimentazione
- richiudere il contenitore
- azzerare eventuali memorie di batteria scarica in centrale o nel dispositivo ricevente compatibile

Lo smaltimento della batteria scarica deve avvenire nel pieno rispetto delle normative vigenti e negli appositi contenitori. Il materiale utilizzato è altamente nocivo ed inquinante se disperso nell'ambiente.

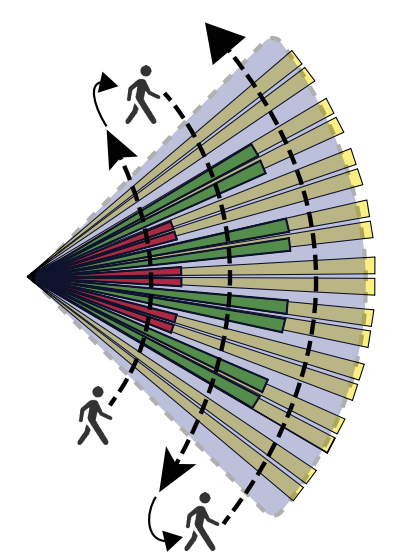

### **Indice generale**

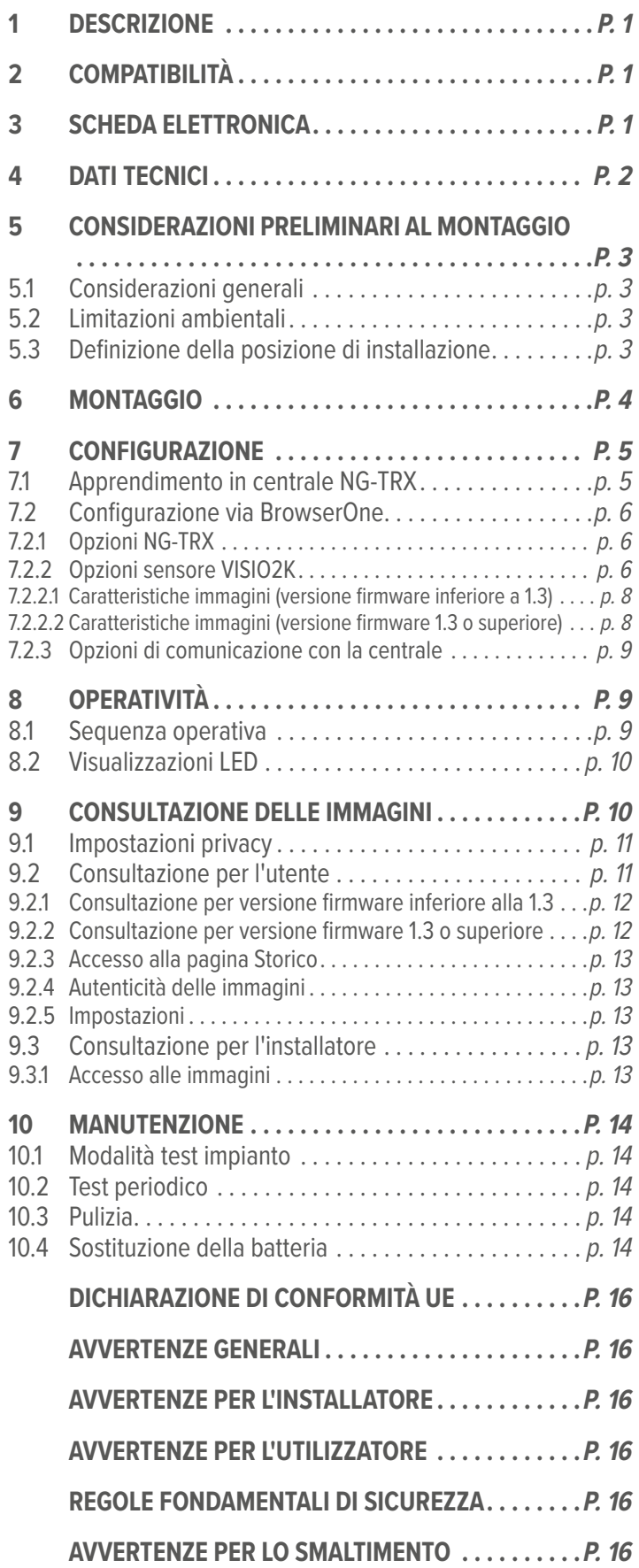

### **DICHIARAZIONE DI CONFORMITÀ UE**

Il fabbricante, EL.MO. Spa, dichiara che l'apparecchiatura radio VISIO2K è conforme alla direttiva 2014/53/UE. Il testo completo della Dichiarazione di Conformità UE è disponibile al seguente indirizzo Internet: www.elmospa.com (previa semplice registrazione).

### **AVVERTENZE GENERALI**

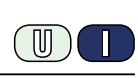

Questo dispositivo è stato progettato, costruito e collaudato con la massima cura, adottando procedure di controllo in conformità alle normative vigenti. La piena rispondenza delle caratteristiche funzionali è conseguita solo nel caso di un suo utilizzo esclusivamente limitato alla funzione per la quale è stato realizzato, e cioè:

#### **Rivelatore DT wireless (IR + videoanalisi) per sistemi antintrusione NG-TRX.**

Qualunque utilizzo al di fuori di questo ambito non è previsto e quindi non è possibile garantire la sua corretta operatività e pertanto è fatto espresso divieto al detentore del presente manuale di utilizzarlo per ragioni diverse da quelle per le quali è stato redatto ovvero esplicative delle caratteristiche tecniche del prodotto e delle modalità di uso.

I processi produttivi sono sorvegliati attentamente per prevenire difettosità e malfunzionamenti; purtuttavia la componentistica adottata è soggetta a guasti in percentuali estremamente modeste, come d'altra parte avviene per ogni manufatto elettronico o meccanico.

Vista la destinazione di questo articolo (protezione di beni e persone) invitiamo l'utilizzatore a commisurare il livello di protezione offerto dal sistema all'effettiva situazione di rischio (valutando la possibilità che detto sistema si trovi ad operare in modalità degradata a causa di situazioni di guasti od altro), ricordando che esistono norme precise per la progettazione e la realizzazione degli impianti destinati a questo tipo di applicazioni.

**Richiamiamo l'attenzione dell'utilizzatore (conduttore dell'impianto) sulla necessità di provvedere regolarmente a una manutenzione periodica del sistema almeno secondo quanto previsto dalle norme in vigore oltre che a effettuare, con frequenza adeguata alla condizione di rischio, verifiche sulla corretta funzionalità del sistema stesso segnatamente alla centrale, sensori, avvisatori acustici, combinatore/i telefonico/i e ogni altro dispositivo collegato. Al termine del periodico controllo l'utilizzatore deve informare tempestivamente l'installatore sulla funzionalità riscontrata.**

La progettazione, l'installazione e la manutenzione di sistemi incorporanti questo prodotto sono riservate a personale in possesso dei requisiti e delle conoscenze necessarie ad operare in condizioni sicure ai fini della prevenzione infortunistica. È indispensabile che la loro installazione sia effettuata in ottemperanza alle norme vigenti. Le parti interne di alcune apparecchiature sono collegate alla rete elettrica e quindi sussiste il rischio di folgorazione nel caso in cui si effettuino operazioni di manutenzione al loro interno prima di aver disconnesso l'alimentazione primaria e di emergenza. Alcuni prodotti incorporano batterie ricaricabili o meno per l'alimentazione di emergenza.

Errori nel loro collegamento possono causare danni al prodotto, danni a cose e pericolo per l'incolumità dell'operatore (scoppio ed incendio).

### **AVVERTENZE PER L'INSTALLATORE**

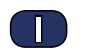

Attenersi scrupolosamente alle norme operanti sulla realizzazione di impianti elettrici e sistemi di sicurezza, oltre che alle prescrizioni del costruttore riportate nella manualistica a corredo dei prodotti.

Fornire all'utilizzatore tutte le indicazioni sull'uso e sulle limitazioni del sistema installato, specificando che esistono norme specifiche e diversi livelli di prestazioni di sicurezza che devono essere commisurati alle esigenze dell'utilizzatore. Far prendere visione all'utilizzatore delle avvertenze riportate in questo documento.

La progettazione, l'installazione e la manutenzione di sistemi incorporanti questo prodotto sono riservate a personale in possesso dei requisiti e delle conoscenze necessarie ad operare in condizioni sicure ai fini della prevenzione infortunistica. È indispensabile che la loro installazione sia effettuata in ottemperanza alle norme vigenti. Le parti interne di alcune apparecchiature sono collegate alla rete elettrica e quindi sussiste il rischio di folgorazione nel caso in cui si effettuino operazioni di manutenzione al loro interno prima di aver disconnesso l'alimentazione primaria e di emergenza. Alcuni prodotti incorporano batterie ricaricabili o meno per l'alimentazione di emergenza.

Errori nel loro collegamento possono causare danni al prodotto, danni a cose e pericolo per l'incolumità dell'operatore (scoppio ed incendio).

### **AVVERTENZE PER L'UTILIZZATORE**

Verificare periodicamente e scrupolosamente la funzionalità dell'impianto accertandosi della correttezza dell'esecuzione delle manovre di inserimento e disinserimento.

Curare la manutenzione periodica dell'impianto affidandola a personale specializzato in possesso dei requisiti prescritti dalle norme vigenti.

Provvedere a richiedere al proprio installatore la verifica dell'adeguatezza dell'impianto al mutare delle condizioni operative (es. variazioni delle aree da proteggere per estensione, cambiamento delle metodiche di accesso ecc...)

### **REGOLE FONDAMENTALI DI SICUREZZA**

È vietato l'uso dell'apparecchio ai bambini e alle persone inabili non assistite.

È vietato toccare l'apparecchio se si è a piedi nudi e con parti del corpo bagnate, nonché spruzzare o gettare acqua direttamente sull'apparecchio. È vietato tirare, staccare, torcere i cavi elettrici fuoriuscenti dall'apparecchio anche se questo è scollegato dalla rete di alimentazione elettrica.

**AVVERTENZE PER LO SMALTIMENTO**

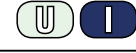

 $\mathbb{I}$ 

IT08020000001624

Ai sensi della Direttiva 2012/19/UE, relativa allo smaltimento dei rifiuti di apparecchiature elettriche ed elettroniche (RAEE), si precisa che il dispositivo AEE è immesso sul mercato dopo il 13 Agosto 2005 con divieto di conferimento all'ordinario servizio di raccolta dei rifiuti urbani.

Questo prodotto prevede per il suo corretto funzionamento l'installazione di una o più batterie. Quando fosse necessario sostituirle, conferirle in una discarica autorizzata al loro smaltimento. Il materiale utilizzato è altamente nocivo e inquinante se disperso nell'ambiente.

Manuale tecnico - Edizione dicembre 2020 **090001157**

Le informazioni e le caratteristiche di prodotto non sono impegnative e potranno essere modificate senza preavviso. **EL.MO. Spa** - Via Pontarola, 70 - 35011 Campodarsego (PD) - Italia Tel. 049.9203333 - Fax 049.9200306 - Help Desk 049.9200426 - www.elmospa.com - info@elmospa.com